# How to Download an APLS Scenario to an iPad for ALSi

This may be necessary if for some reason scenarios have been deleted from APLS iPads. If one of the ALSi kits has a complete set of scenarios then it can be used as a "donor" source to transfer the missing scenario(s) to the "recipient" iPad. See the "How to transfer Scenarios from one Facilitator iPad to another" document.

If there is no "donor" iPad available, then the scenario(s) can be downloaded from the iCloud e-mail set up on all APLS ALSi iPads. Just follow the following instructions.

#### **Note:**

**The iCloud Drive is turned off as default on all APLS iPads, so will need to be turned on** Choose a Facilitator iPad

Connect that iPad to the internet Go to Settings:

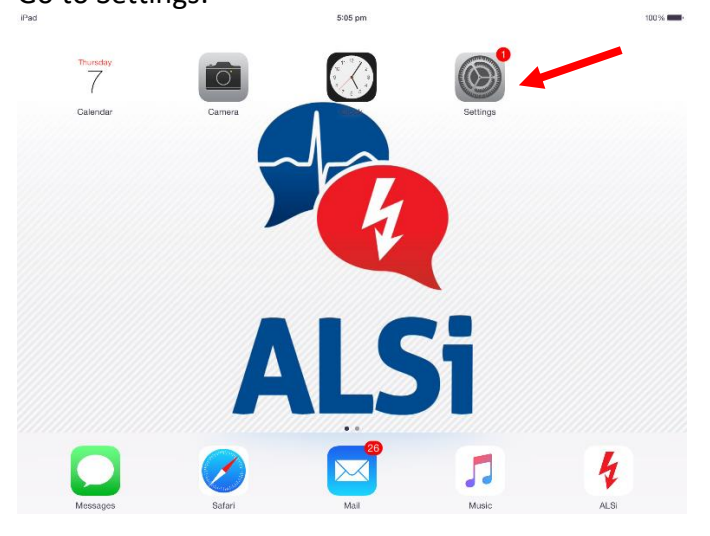

Connect to a local Wi-Fi that allows internet access:

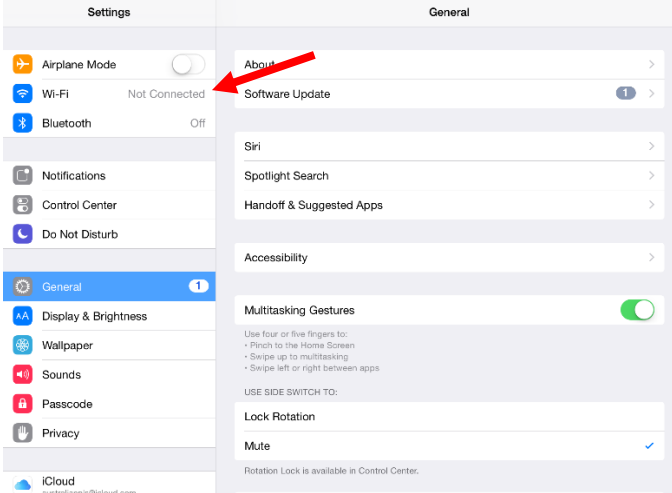

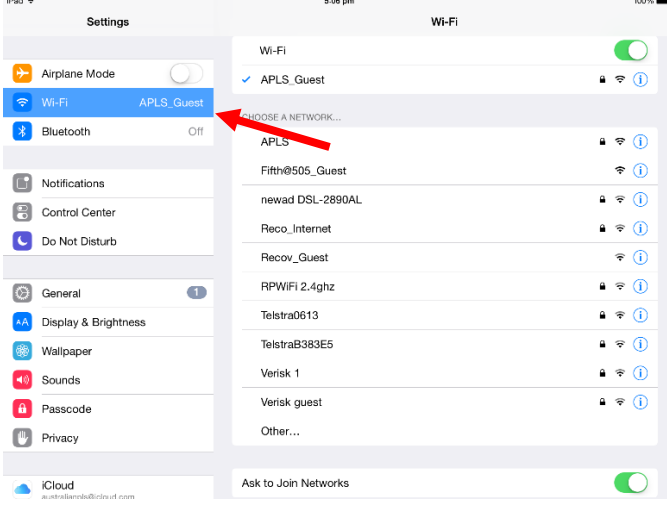

# Connect to Wi-Fi e.g. "APLS Guest" at APLS Headquarters:

## Select iCloud:

#### Note that both iCloud Drive & Backup are "off"

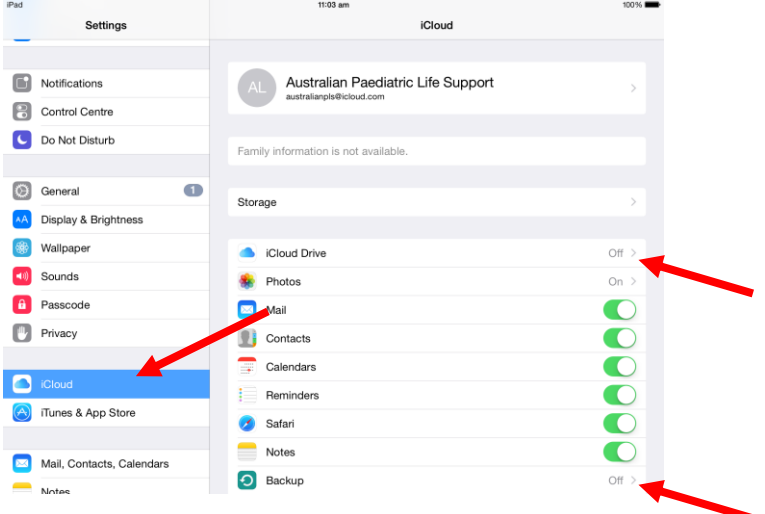

### Select iCloud Drive:

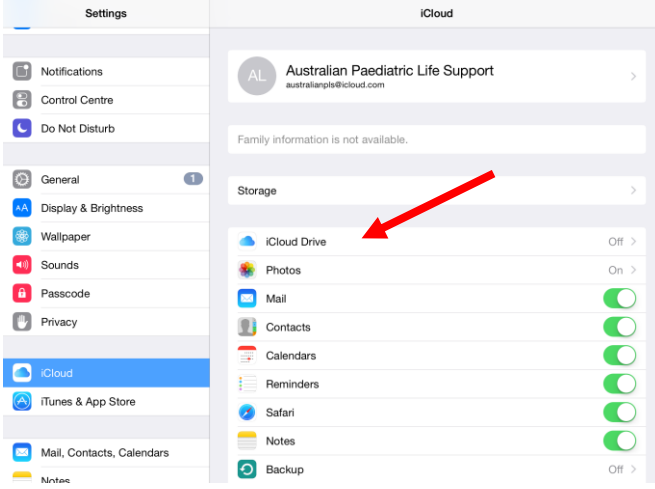

#### Turn iCloud Drive "on":

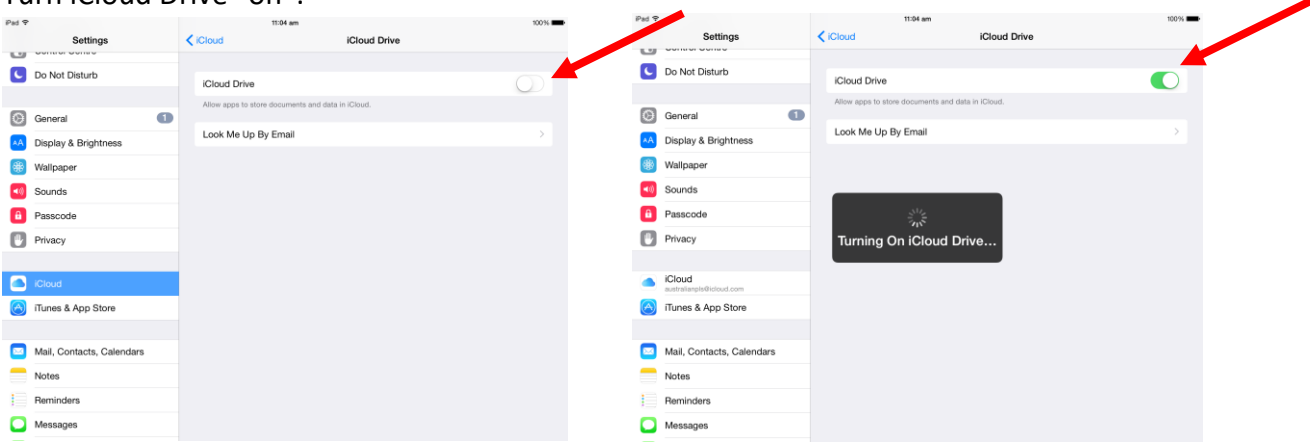

Close "Settings" and open "Mail":

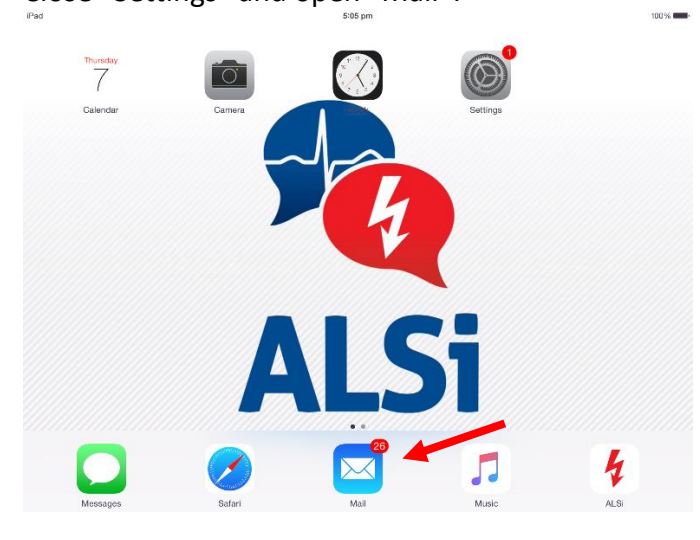

In the inbox there are emails with one scenario attached per email e.g. Cardiac Scenario 1 below:

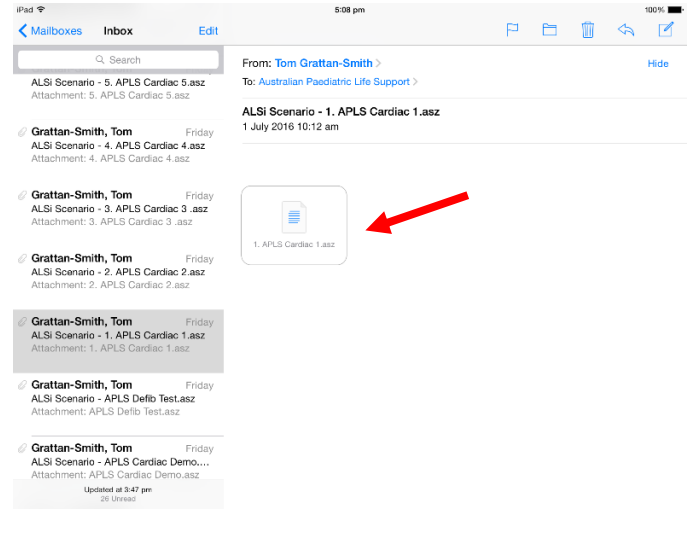

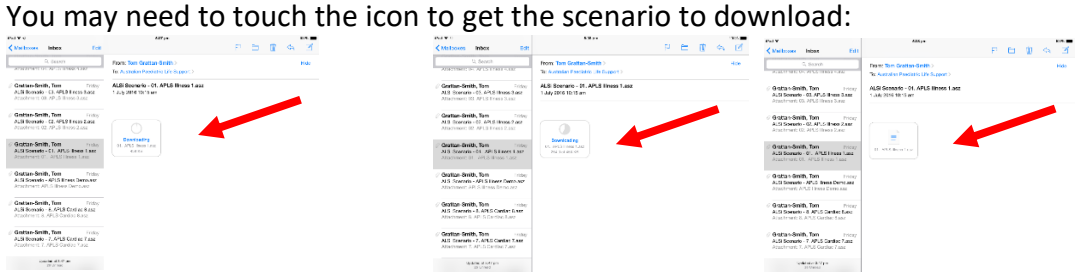

Having found the email(s) that contain the scenario(s) you want, you then have to load them into ALSi.

To do this, place a finger on the scenario icon and hold until this menu pops up:<br>  $\begin{array}{ccccccc}\n\hline\n\end{array}$ 

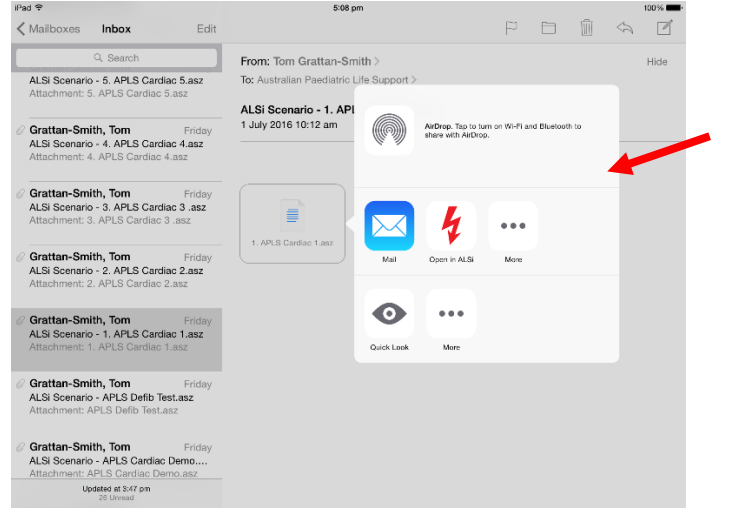

#### Select the "Open in ALSi" icon:

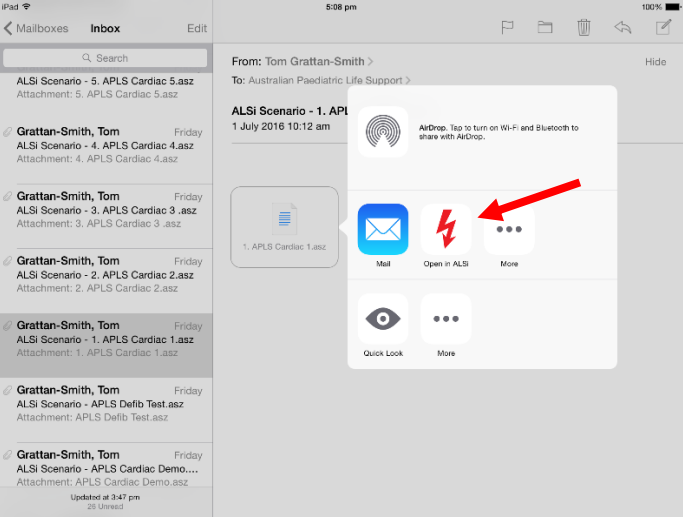

ALSi will open with the "Success" message. Select "OK":

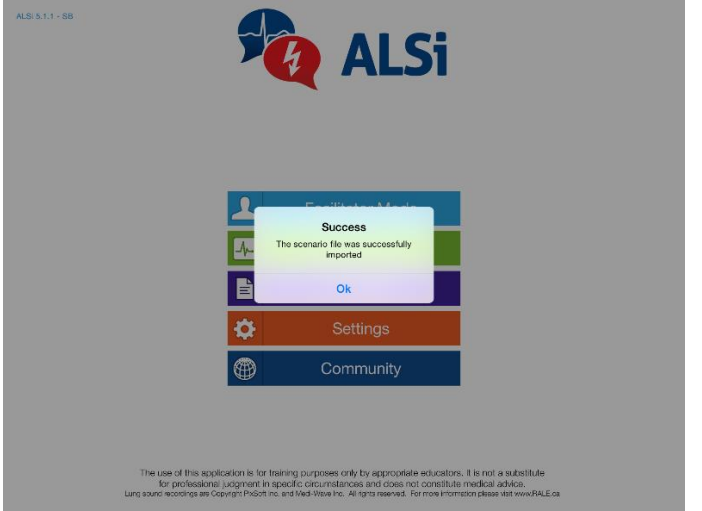

The Scenario will have, by default, loaded into the "Home" folder as you can see from the example below using Cardiac Scenario 1:

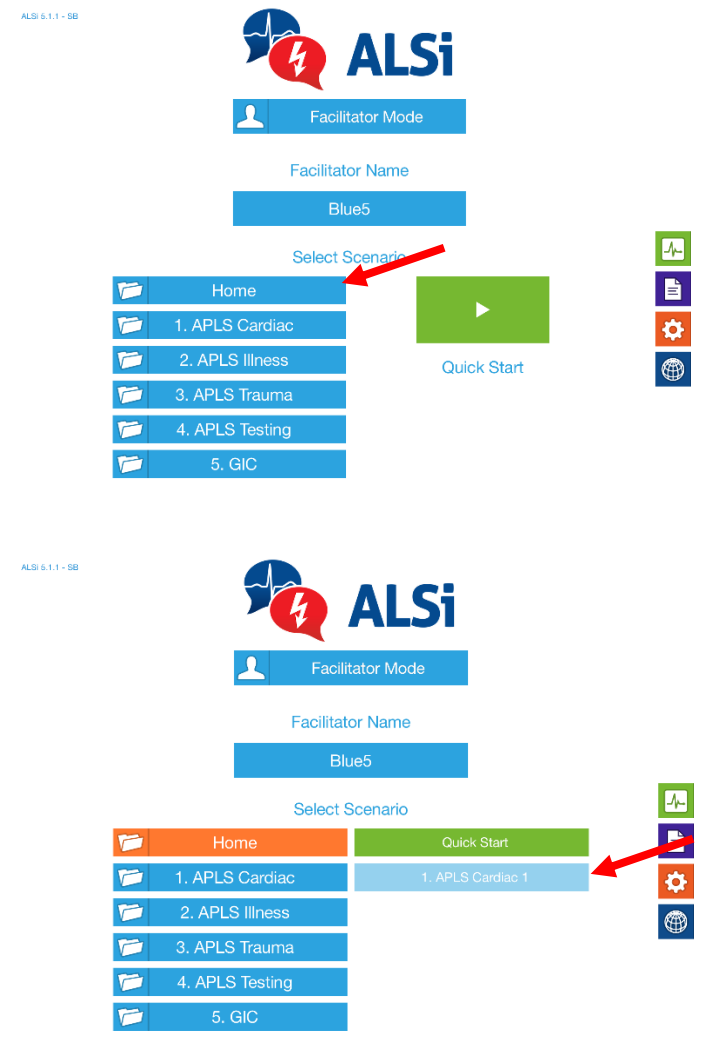

The scenario needs to be moved into its appropriate folder: "1. APLS Cardiac" in this example.

To do this, select "Scenarios" from the ALSi home screen:

ALSi  $5.1.1 - SB$ 

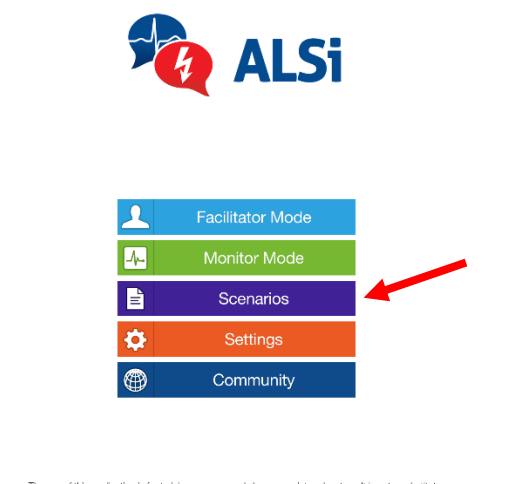

The use of this application is for training purposes only by appropriate educators. It is not a substitute for professional judgment in specific circumstances and does not constitute medical advice.<br>Lurg sound recedings ar

If the appropriate folder doesn't exist, it can be created by selecting the "+" symbol:

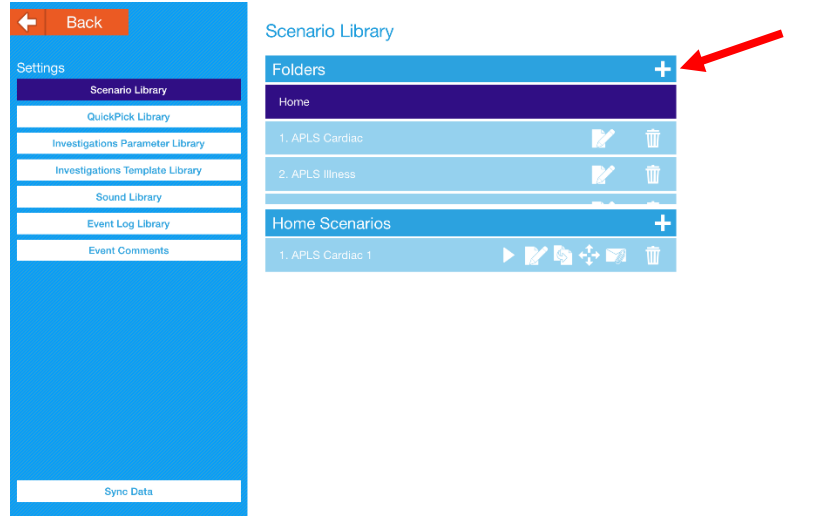

This will open the dialogue box that will allow you to type in the name of the Folder you are creating e.g. "1. APLS Cardiac".

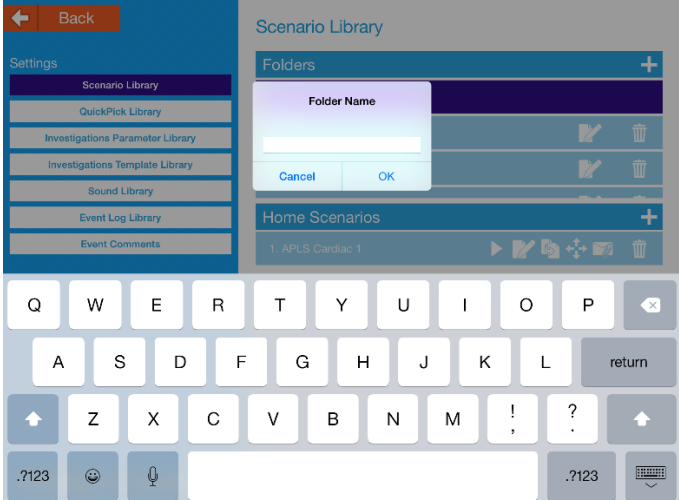

If the appropriate folder already exists or you have created it, the scenario can be moved from the "Home" folder into its appropriate folder by selecting the four arrow symbol:

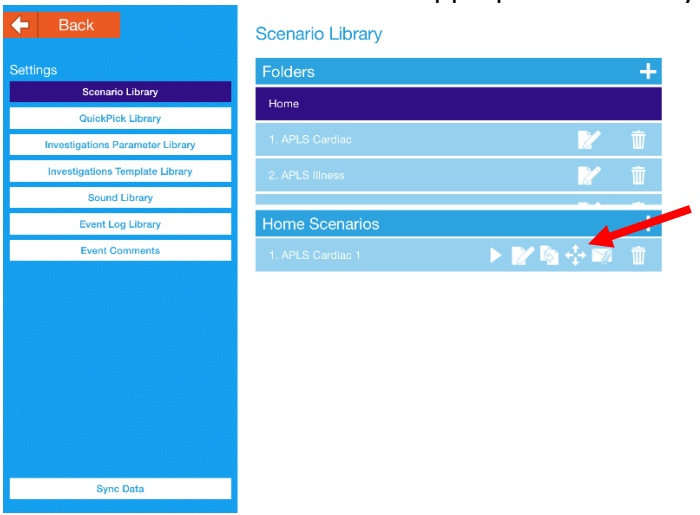

This will open a list of all existing folders. Select the one you want to move the scenario to:

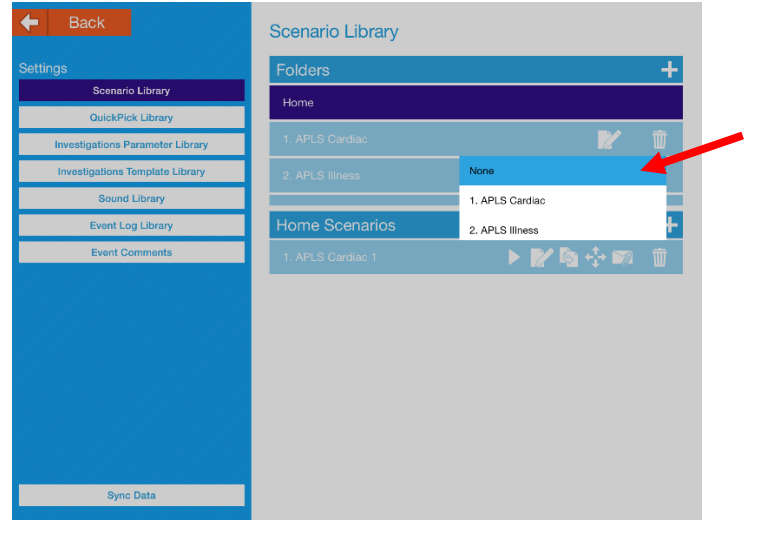

#### **It is now important to:**

- Turn the iCloud Drive off again
- Make this iPad forget the Wi-Fi you used to access the internet (This will mean that the iPad will only pick up the Wi-Fi generated by its specific ALSi kit).

Go back into Settings, select the iCloud Drive and turn it off:

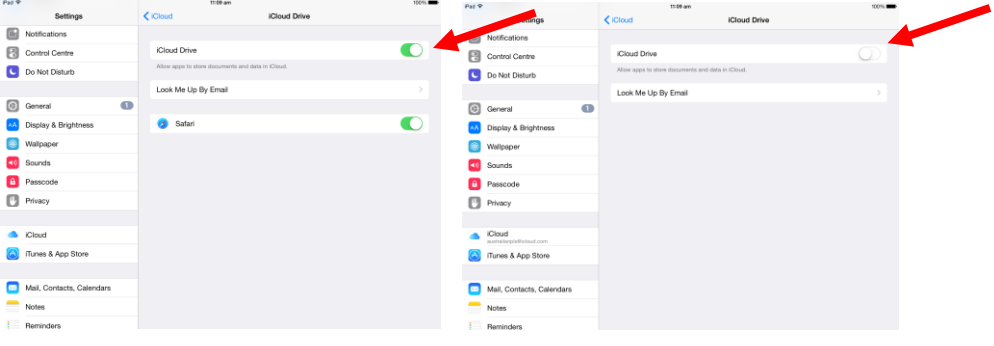

#### Select the Wi-Fi that is connected:

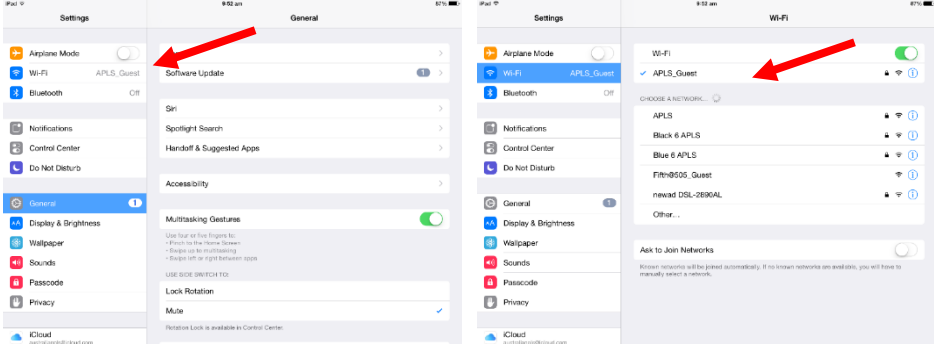

This will open the "Forget This Network" option. Select this:<br>

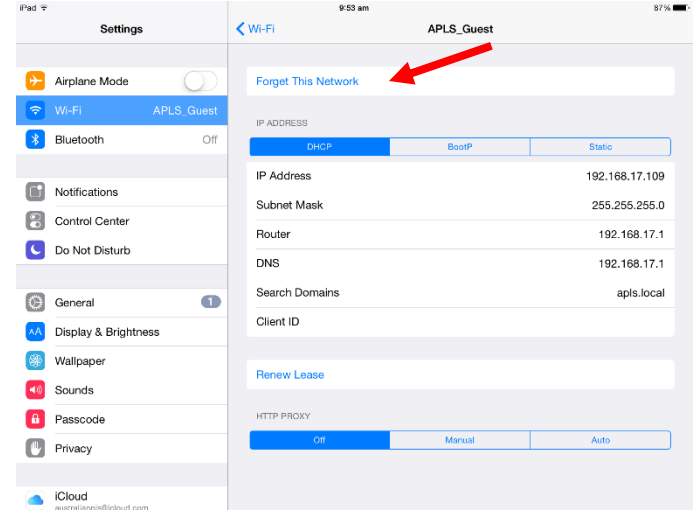

The Wi-Fi is now disconnected so return to "Wi-Fi":

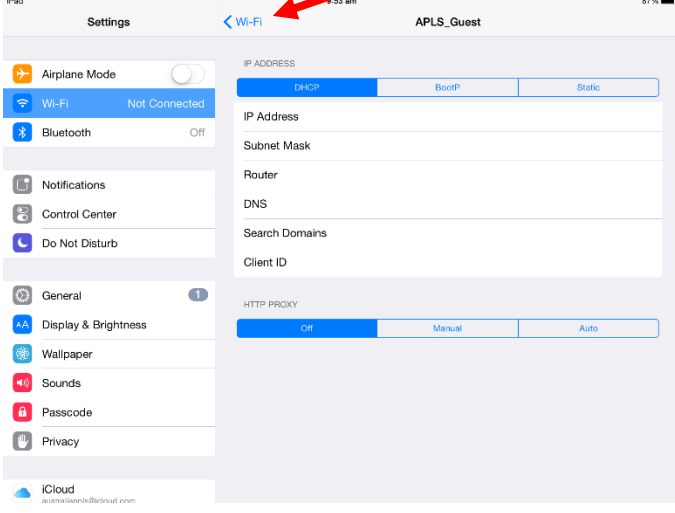

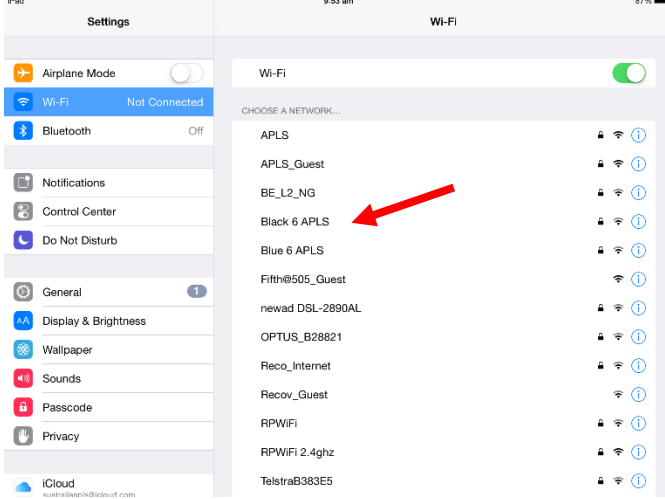

You can now select the appropriate Wi-Fi for this Facilitator IPad's kit e.g. "Black 6 APLS".

The Facilitator iPad is now set to go.